# WiseBar

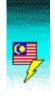

Windows Integrated Security Enhanced Bar

Shareware version 1.00 Copyright 1996 Chiam Yih Wei. All rights reserved. Buatan Malaysia.

<u>What is WiseBar for?</u> <u>Step by step tutorial on how to use WiseBar</u> <u>Overview of all the features of WiseBar</u> <u>Exclusive mouse commands</u> <u>Frequently Asked Questions</u> <u>How do I register WiseBar?</u> You can register WiseBar by sending the printout of the file REGISTER.WRI with the registration payment payable to CHIAM YIH WEI to:

CHIAM YIH WEI, 1, JALAN 119, KEPONG BARU, 52100 KL, MALAYSIA. . Internet Email: peter-chiam@mailhost.net WWW Homepage: http://mailhost.net/~peter-chiam

The payment rates are as follow: (Note: A license is needed for each computer which uses WiseBar) Licenses & Price:

 1 to 5 @ US\$35 per license
 30 to 3

 6 to 9 @ US\$30 per license
 40 to 5

 10 to 19 @ US\$25 per license
 60 to 9

 20 to 29 @ US\$15 per license
 100 on

30 to 39 @ US\$10 per license 40 to 59 @ US\$7 per license 60 to 99 @ US\$6 per license 100 onwards @ US\$5 per license

Other acceptable currencies: (Please observe currency exchange rates)Australian DollarBritish Pound SterlingCanadian DollarMalaysian RinggitSingaporean Dollar

WiseBar, which stands for **W**indows Integrated **S**ecurity **E**nhanced **Bar**, is a Program Manager replacement. It resembles the Windows95 Task Bar. WiseBar is designed with many security features such as configuration options and password protection.

WiseBar is multi-user orientated. With WiseBar, you can have a separate configuration for each user of your computer, bringing a new meaning to the phrase 'personal computing'. WiseBar configuration files are backward and forward compatible, so you are assured that your configuration files can be used for future versions of WiseBar.

Being fully configurable in its interface, WiseBar can be customized to meet your personal preferences.

System administrators will find WiseBar's password and security features very useful in maintaining a stable and standard common interface for all the PCs under their supervision.

# Error: invalid WiseBar CFG file

The file you specified may not be a valid WiseBar configuration (CFG) file. It is very possible that the file may have been corrupted.

WiseBar CFG files are forward-backward compatible. This means that all past, present and future versions of WiseBar use the same file format, making your CFG files a good 'investment'.

# **Confirmation needed**

WiseBar needs your confirmation before the process can continue. Press **Yes** to confirm or **No** to cancel.

# Alarm

WiseBar is reminding you of the alarm you set. Press ox to continue.

# Error launching program/file

WiseBar was unable to launch the program you specified due to the error shown.

The Windows error code shown is the code returned by the Windows API call of **ShellExecute**. According to the Windows SDK documentation, the meaning of each error value is:

## Value Meaning

- 0 System was out of memory, executable file was corrupt, or relocations were invalid.
- 2 File was not found.
- 3 Path was not found.
- 5 Attempt was made to dynamically link to a task, or there was a sharing or network-protection error.
- 6 Library required separate data segments for each task.
- 8 There was insufficient memory to start the application.
- 10 Windows version was incorrect.
- 11 Executable file was invalid. Either it was not a Windows application or there was an error in the .EXE image.
- 12 Application was designed for a different operating system.
- 13 Application was designed for MS-DOS 4.0.
- 14 Type of executable file was unknown.
- 15 Attempt was made to load a real-mode application (developed for an earlier version of Windows).
- 16 Attempt was made to load a second instance of an executable file containing multiple data segments that were not marked read-only.
- 19 Attempt was made to load a compressed executable file. The file must be decompressed before it can be loaded.
- 20 Dynamic-link library (DLL) file was invalid. One of the DLLs required to run this application was corrupt.
- 21 Application requires Windows 32-bit extensions.

# Change in current configuration

WiseBar is prompting you as there were changes made to the current configuration. Press Yes to save the current configuration into its CFG file, No to discard the changes, or Cancel to abort.

**Successful Registration!** Press ox as your registration was successful. Thank you for registering! Your support will go a long way in the development of WiseBar.

# **Invalid User ID**

Your registration attempt was unsuccessful as you may have mistyped your User Name or your User ID. Please make sure that you type them in correctly.

Please remember that your User Name is case sensitive, and that no blanks should appear before and after your User Name. If this error keeps occurring even after checking your User Name and User ID, please contact the author and report the error.

**Empty Run history list** Since the history list of the Run dialog box is empty, there is no need to clear it. Press or to continue.

**Clear Run history list?** Press **Yes** to clear the history list of the Run dialog box. Press **No** to cancel.

The history list of the Run dialog box is the dropdown list which appears on Filename text box in the Run dialog box.

# **Remove Item?**

Press  $\mathbf{Yes}$  to remove the current item, or  $\mathbf{No}$  to cancel.

# Invalid working directory

The working directory setting is invalid. (This is similar to the message in Program Manager).

Press **Retry** to re-edit the working directory, or **Ignore** to leave it as it is now.

The most common error are:

The path you specified contains a typo.

You added a  $\to the end of the string when it is not the root directory. (Example: E: TEMP \ is an invalid directory. E: TEMP should be used instead.)$ 

Remove group? Press Yes to remove the current group, or No to cancel.

# Invalid GRP file

The file you specified does not appear to be a valid Program Manager Group File (GRP). This means that the file is probably corrupt. You will have to manually extract its contents into WiseBar.

**Empty GRP file** The GRP file you specified seems to be empty. WiseBar could only extract its description and nothing more.

# Incomplete import of items in GRP file

WiseBar detected possibly more items in the GRP file than it could retrieve. This may be because of several reasons:

'The entire file was searched':

WiseBar went through the whole GRP file but could not retrieve the amount specified in the GRP file. This probably means that the GRP file may contain empty or previously deleted items.

'You may have to manually retrieve some items':

WiseBar was unable to confirm the existence of the unretrieved items in the GRP file. To make sure, you are advised to check it manually.

'WiseBar's maximum of 15 items was reached':

WiseBar has a maximum limit of 15 items for any of its group. You will need to manually include the remaining items (if any) to another group.

# **Permission denied**

The password you typed was not the correct password. Please check your password and try again. Press or to continue.

**Entries do not match - password not changed** The two passwords you typed in do not match. As such, the previous password (if any) will be retained. Please make sure that you type in the passwords identically twice.

# The Run dialog box

This is the WiseBar Run dialog box, similar to the one in Program Manager and Win95 Task Bar.

Enter the name of the program you want to run or the file you want to open, just as you would in Program Manager or Win95 Task Bar.

Note that the Filename text box is also a dropdown combobox with a list of recently opened files. The list is referred to as the 'history list of the Run dialog box'.

**The Color dialog box** The Color dialog box allows you to change the color of the Reminder strip (which will be blinking yellow by default) in the middle of WiseBar.

This dialog box is brought up when you double click on the Reminder strip of WiseBar.

The Font dialog box The Font dialog box allows you to change the font of WiseBar.

This dialog box is brought up when you double click on the time on WiseBar.

# The Load Config dialog box

This dialog box allows you to load WiseBar configuration files (CFG). This feature enables you to have multiple configurations for WiseBar.

Use this together with the Save Config feature to fully exploit the powerful configurable multi-user characteristics of WiseBar. You can have different configurations for different members of the family, making the personal computer more personal.

# The Save Config dialog box

This dialog box allows you to save WiseBar configuration files (CFG). This feature enables you to have multiple configurations for WiseBar.

Use this together with the Save Config feature to fully exploit the powerful configurable multi-user characteristics of WiseBar. You can have different configurations for different members of the family, making the personal computer more personal.

**The Browse Command Line dialog box** This dialog box allows you to browse for the command line entry for the current item. This is similar to the one in Program Manager

# The Browse AutoLoad dialog box

This dialog box allows you to browse for the AutoLoad configuration filename. The AutoLoad configuration is the default configuration which WiseBar will always starts up with.

Note: if the default configuration needs a password when logging on, users who do not have the password may be locked out of WiseBar upon starting WiseBar.

The Import GRP File dialog box This dialog box allows you to specify the name of the Program Manager Group File (GRP) to import into WiseBar.

WiseBar will attempt to extract the Group File's description as well as all the items it contains. WiseBar will warn you if it is unsure of the accuracy of the import.

## The Password dialog box

A password is required to proceed with this operation. Please enter the password and click or if you are authorized to do so. Otherwise, click Cancel.

The password dialog box pops up because of several possible reasons:

1) You are trying to access a password protected file/program from WiseBar.

2) You are trying to access a password protected configuration/setting option in WiseBar.

3) You are trying to access a password protected Run dialog box.

4) You are trying to access the Setup or Option window.

5) You are trying to shutdown/restart/reboot Windows where a password may be needed to do so.

6) You are trying to enable/disable/modify the current password (if any).

See also: <u>Run option</u> <u>Shutdown option</u>

5 Start 10:12:44 A

## The Start button

The Start button is similar to the Win95 Task Bar's **start** button. All major functions of WiseBar is contained in the Start button.

Upon clicking on the **start** button, you will see a list of user-defined programs and documents, as well as the **Run** and **shutdown** options.

The Run option will bring up the Run dialog box.

The **shutdown** option contains three sub-options to shutdown, restart and reboot Windows.

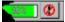

# The Shutdown button & menu

Clicking on the **shutdown** button will immediately cause Windows to shutdown.

A right click on the shutdown button will bring up a menu of three options: Shutdown, Restart Windows and Reboot System.

The Shutdown menuitem under the Start button contains three sub-options to Shutdown, Restart Windows and Reboot System.

The functions of the three options are as follows: Shutdown:

If running under Windows 3.1, WiseBar will exit Windows and drop down to DOS. If running under Windows 95, WiseBar will shutdown Windows 95.

Restart Windows:

Causes WiseBar to restart Windows.

Reboot System:

If running under Windows 3.1, WiseBar will exit Windows and reboot the system. If running under Windows 95, WiseBar will shutdown Windows 95 and reboot the system.

See also: <u>Configuration sub-menu</u>

## **Configuration menu list**

This menu list is brought up when you right click on the WiseBar name on the bar itself. The configuration menu list consists of the configuration sub-menu plus:

### Timer

Brings up the Timer window. The Timer is the regular wrist watch stop watch we always use.

### Reminder

Brings up a dialog box for you to modify the text of the Reminder bar. The Reminder bar is by default the blinking yellow bar in the middle of WiseBar. The Reminder bar can also be used as a 'Message Of The Day' (MOTD).

### Alarm

Brings up a dialog box to set or remove the time for an alarm. WiseBar will flash a message on screen when the alarm time is met.

### Exit Windows Of Exit WiseBar

This option will show up as **Exit WiseBar** when WiseBar is not the Windows shell. When WiseBar is used as the Windows shell, this option will show up as **Exit Windows**. Selecting this option will either exit WiseBar or exit Windows, depending on what the option says.

### About

Displays WiseBar's version number, copyright notice and license information, as well as the author's address and email address.

# Configuration sub-menu

This sub-menu contains:

## Setup

Brings up the Setup window.

## Options

Brings up the Options window.

### Load

Loads a WiseBar configuration file (CFG) from a disk. A WiseBar configuration file is both backward and forward compatible, which means that past, present and future versions of WiseBar share a similar configuration file format.

### Save

Saves the current configuration into a WiseBar configuration file (CFG) on disk.

## **Register** (evaluation copies only)

Registers the evaluation copy of WiseBar.

# WiseBar Timer

The WiseBar Timer is a regular stop watch. Click on the Start button to begin timing. Click on the Stop button to stop. Double click on the system menu (the - sign on the top left corner of the Timer window) to close the timer.

See also: <u>Overview of the features of WiseBar</u> <u>The Op</u>

## r <u>The Options page</u>

# The Setup Page

The Setup page is where you can create, modify and delete program groups and program items.

You will see a list of program groups on the top of the page, next to the heading 'Groups:'. This is the equivalent of Program Manager's program groups like 'Main', 'Accessories', 'StartUp' and 'Games'.

You can use the Add Group, Import GRP, Remove Group, Edit Group, Up and Down buttons to configure and maintain your program groups within WiseBar.

For more information see Manipulating program groups

You will see a list of program items on the bottom of the page, next to the heading 'Items:'. This is the equivalent of Program Manager's program items like 'File Manager', 'Control Panel', 'Solitaire' and 'Minesweeper'. This list will show the contents of the currently highlighted program group from the Groups list.

You can use the Add Item and Remove Item buttons and Use Password and Run minimize checkboxes and to configure and maintain your program groups within WiseBar. You may also right click on the Items list to get more options like Move Up, Move Down, Delete and Copy to.

The text boxes for Description, Command Line and Working Directory are similar to those of Program Manager's. Use the **B** button on the right hand side of the Command Line text box to browsing purposes. Pressing the **ok** button will accept the modifications to the description, command line and working directory. Pressing **Cancel** will restore the original parameters.

For more information see Manipulating program items

The **Close** button at the bottom of the window closes the window when clicked.

See also: <u>The Setup page</u> <u>The Options page</u> <u>Manipulating program groups</u> <u>Manipulating program items</u>

## An overview of WiseBar's features

WiseBar is fully configurable and it is designed for both single and multi-user environments. Whether you are a home user, high-end power developer, or the administrator of a Local Area Network (LAN), you will find that WiseBar will be perfect for your needs. With its maximum capacity set at 10 program groups which in turn can individually contain 15 program items, you have plenty of room to fill in the Start menu.

Using WiseBar as your Windows shell (i.e. replacing Program Manager) will give you the flexibility of different configurations for different purposes. For example, if you are a busy executive, you will need a Windows configuration for your work with all your word processors and presentation software. You may also need a more 'relaxing' configuration for gaming purposes to unwind after a long day's work. Then of course there's your Internet configuration. You can even password protect an entire configuration (like your work configuration) to prevent unauthorized access by your children and guests!

For the LAN administrator, you can password protect sensitive programs in your default configuration for the general public. And of course, you can have a SysAdmin-only configuration, similar to the 'root' user in UNIX and UNIX-based operating systems. WiseBar plugs a lot of security loop-holes which have been the bane of Windows LAN system administrators. For example, by pre-setting the Start menu items and disabling the Run option in the start button, you will prevent the general public from running unauthorized programs. This way, you'll be sure that would-be hackers will be tamed.

WiseBar offers these and many more powerful features that have eluded many Windows users till now.

WiseBar - making Windows a winner!

See also: Overview of the features of WiseBar

Manipulating program items

## Manipulating program groups

Managing program groups with WiseBar is as easy as, if not easier than in Program Manager.

There are two pre-defined and permanent groups: 'Desktop' and 'StartUp'. You can have a maximum of 10 program groups in the Start menu at one go.

The 'Desktop' group refers to the items that appear on the Start menu proper. An example of a 'Desktop' item is the 'Help' item which is automatically appended when WiseBar is first installed.

The 'StartUp' group is the WiseBar counterpart of Program Manager's 'StartUp' group. It performs the same function, which is a Windows equivalent of the AUTOEXEC.BAT in MS-DOS. Note that the 'StartUp' group for a configuration file (CFG) is accessed every time you load the CFG file. This means that you the 'StartUp' group is activated after every Load Config operation (including when the AutoLoad configuration is loaded after starting WiseBar).

To add a program group, use the Add Group button. A dialog box will appear for you to enter the description of the new group. Use the '&' character to create an access key, something like the underlined 'S' in the permanent 'StartUp' program group. A maximum of 10 groups is allowed. This includes the permanent groups.

The **Remove** Group button deletes the currently selected group.

The Edit Group button allows you to edit the description of the program group. (This is not allowed for 'Desktop' and 'StartUp')

The **Up** and **Down** buttons on the left hand side of the Groups list serves to shift the position of the selected group up or down. The order of appearance in the Groups list is reflected on the Start menu.

For the use of the 'Import GRP' button, please see <u>Importing Program Manager Group Files</u> (<u>GRP</u>)

See also: Overview of the features of WiseBar OK and Cancel buttons (Setup page)

Manipulating program groups

## Manipulating program items

The maintenance of program items using WiseBar is also a straight forward task. The Items list displays the program items contained by the highlighted program group. You can have a maximum of 15 program items in any program group at one go.

To add a new program item, click on the Add Item button, and then fill in the details in the three text boxes.

To edit an existing program item, simply click on any of the three text boxes and type.

To remove an existing program, click on the **Remove Item** button.

Use the **Description** text box to edit the description of the program item, just as you would in Program Manager. Use the '&' character to create an access key, something like the underlined 'S' in the permanent 'StartUp' program group.

The same goes for entering the Command Line as well as Working Directory text boxes. Use the B button next to the Command Line text box to browse for the command line entry if you wish.

The Use Password option determines if WiseBar will prompt for the password before allowing the user to run the particular program item if the password is set. Check this option if you wish to password protect the current program item.

The **Run minimized** option functions similarly to the one in Program Manager.

For more options, right click on the Items list box. There you will find options to Move the current program item up or down the list. You will also find options to delete (which functions identically to the **Remove Item** button) as well as a **Copy To** sub-menu. The **Copy To** sub-menu enables you to copy existing program items into another program group.

See also: <u>Overview of the features of WiseBar</u> The Setup page

# The Options page

The options page is where you can customize WiseBar to your liking. The available options are:

Show Time Show % Free Animation Protect 20% Enable Run Exit/Shutdown Confirmation Load/Save Config Run parameters Save Run list

<u>Password</u>

Apply to Exit WiseBar Apply to Run General Protection Apply to Shutdown Logon Password

AutoLoad configuration

The **Close** button at the bottom of the window closes the window when clicked.

Toggles between displaying the time on WiseBar. Note that if you hide the time, you will not be able to change the font for WiseBar as the Font dialog box is brought up by doubleclicking on the time. Toggles between showing the free system resources on the right hand side of WiseBar. The gauge is a good way of quickly checking how much of Windows rather limited resources is free. The color of the gauge will also help indicate the level of resource depletion.

Toggles between animating the popping up and popping down of WiseBar. Similar to the option for Win95 Task Bar.

## Caution: Users with i386 computers are advised to turn off this visual feature.

(Yes, WiseBar has been successfully tested on a i386sx/20MHz computer with 2MB of RAM!)

With this setting turned on, WiseBar will disable the Start button automatically when the free system resources dip below 20%. This is a useful feature as Windows may become unstable if the system resources dip below 20%. This option should be switched on (default).

When this option is set, the Run option is available under the Start menu. When switched off, the Run option will be disabled and the user will no longer be able to launch any program other than the ones listed in the Start menu. This is useful for systems which want to filter out unauthorized programs.

This option enables/disables the avenues to exit WiseBar, shutdown Windows, restart Windows and to reboot the system.

When switched on, WiseBar will prompt you for confirmations when exiting, shutting down, restarting or rebooting Windows.

When set, WiseBar will allow the loading and saving of WiseBar configuration files (CFG). Turn this setting off if you want WiseBar to be locked in a standard configuration for the whole session of Windows.

When set, WiseBar will process the command line parameters passed to it. For example, if WiseBar is the Windows shell, then the command line parameters passed to it if you launch Windows by typing WIN NOTEPAD will be NOTEPAD.

Note: If this option is turned on, the user may be able to launch unauthorized programs by the command line technique from DOS.

If set, WiseBar will save the Run dialog box's history list in the current loaded WiseBar configuration file (CFG).

This button sets a new password if none exists. If one already exists, you will be asked to enter the current password before being allowed to change or delete the password. (You will be asked to enter the new password twice.)

Once a password is set, WiseBar automatically protects the Setup and Options page. The user will be required to enter the password to access these two pages.

If the password is set and this feature is turned on, WiseBar will ask the user for the password when attempting to exit WiseBar.

If WiseBar is the Windows shell, this means that the password will be asked if the user tries to exit WiseBar by right clicking on the 'WiseBar 1.0' caption and choosing the Exit Windows option.

With this option set, WiseBar will prompt the user for a password when the Run dialog box is called up from the *start* button.

Checking this option will result in password protection for general re-configuration purposes. These include changing of WiseBar font (double-clicking on the time), changing of the Reminder strip's color (double-clicking on the Reminder strip) and changing of the Reminder text. If set, WiseBar will ask the user for the password when an attempt is made to shutdown or restart Windows or reboot the system.

If checked, WiseBar will ask for the password when it loads the current WiseBar configuration file (CFG) from disk.

Note: If the AutoLoad configuration requires a logon password, then the general public may be stuck at the password prompt upon startup. (In this case, if the user clicks the Cancel button, no configuration file will be loaded and WiseBar will be essentially blank.)

Specifies the AutoLoad configuration file. The AutoLoad configuration file (CFG) is the default configuration WiseBar will load upon startup. The default AutoLoad file name is WB100.CFG in the directory which stores WB100.EXE.

This is usually the general configuration available for use to the public in a LAN.

Note: If the AutoLoad configuration requires a logon password, then the general public may be stuck at the password prompt upon startup. (In this case, if the user clicks the Cancel button, no configuration file will be loaded and WiseBar will be essentially blank.)

See also: <u>Overview of the features of WiseBar</u> <u>Manipulating program groups</u> <u>Manipulating program items</u>

# Importing Program Manager Group Files (GRP)

WiseBar provides an import filter for the Program Manager Group File format (GRP). With this filter, you can easily import the GRP files you have been using with Program Manager.

To import a particular GRP file, simply click on the Import GRP button in the Setup page. Enter the name of the GRP file you wish to import. WiseBar will extract the description of the group plus any existing program items.

Although WiseBar can import the majority of GRP files perfectly, some deviations in the GRP file format may cause WiseBar to retrieve inaccurate program items information. If this occurs, WiseBar will warn you about the uncertainties encountered during the import process.

# **Frequently Asked Questions**

Appearance of WiseBar:

<u>Why don't I see WiseBar after starting it?</u> <u>Can I disable the auto-hiding of WiseBar?</u> <u>Hey! My **Start** button's dead!!!</u>

Navigating WiseBar:

How do I manage program groups and program items in WiseBar? How do I import my existing GRP files to WiseBar?

How do I change the...

<u>...font for WiseBar?</u> <u>...color for the Reminder bar?</u> <u>...contents of the Start menu?</u> <u>...current configuration?</u>

How do I...

...password protect the contents of the Start menu? ...password protect the **Run** command? ...password protect my configuration? ...have a logon password? ...prevent WiseBar or Windows from quitting? ...make WiseBar animate like the Win95 Task Bar?

Technical topics:

<u>Can WiseBar and Program Manager co-exist?</u> <u>Can WiseBar be the Windows shell? How?</u> <u>Are there any bugs in WiseBar?</u> <u>How do I create access keys for my Start menu items?</u> <u>Is the WiseBar configuration file (CFG) format proprietary?</u>

System requirements:

What are the minimal requirements to run WiseBar?

Shareware and registration information:

<u>Is WiseBar crippleware or nagware?</u> <u>How do I register WiseBar?</u> <u>What will happen if I DON'T register WiseBar?</u> <u>What will I get for registering WiseBar?</u>

Trivia:

Are there any easter eggs \*hehe\* in WiseBar?

About the author:

Has the author written any other shareware programs? About the author, anyone?

Wanna contribute to this FAQ? hehe... my email is in here somewhere :)

# Can WiseBar be the Windows shell? How?

Yes! WiseBar was in fact designed with precisely that intention in mind.

To make WiseBar the Windows shell, open SYSTEM.INI (which is found in your WINDOWS directory) with any text editor and change this line under the [boot] section:

| [boot]            |    | [boot]                |
|-------------------|----|-----------------------|
| •                 | to | •                     |
| •                 |    | •                     |
| shell=progman.exe |    | shell=[path]wb100.exe |

where **[path]** is the directory which holds the WB100.EXE file. To restore Program Manager as the Windows shell, simply reverse the process.

Are there any bugs in WiseBar? All bugs found during the beta testing stages have been fully corrected. However, if you do happen to come across a bug, or some abnormal behavior in WiseBar which you think is a result of a bug, please inform me.

If a bug is found, registered users will be given free upgrades.

## What are the minimal requirements to run WiseBar?

WiseBar has been successfully tested on a minimal configuration of a Compaq DeskPro 386s/20n which is powered (more like underpowered) by an Intel 80386SX 20MHz processor. Running with 2MB, on a 640X480x16 VGA display, it had no problems.

WiseBar can of course run on other higher resolution SVGA displays such as 800X600X16M and 1024X768X256 settings.

Tested successfully on Windows 3.10, Windows 3.11, Windows for Workgroups 3.11 and Windows 95. Since WiseBar 1.0 remains a 16-bit application, so it can also run on IBM OS/2.

However, a native port to 32-bit Windows 95 seems irrelevant since the Win95 Task Bar was the model of which WiseBar took its form. Nonetheless, I will ship a native 32-bit version if there is demand for it, since the security features and the configurability of WiseBar clearly outclasses the Win95 Task Bar. If you want to see a native 32-bit version of WiseBar, email me at peter-chiam@mailhost.net

# What will happen if I DON'T register WiseBar?

Well, first of all, you'll be a rotten cheater. Of course, you will also be breaking United States and international copyright law. Not to mention the fact that you will be contributing to the death of the shareware concept.

Besides all that legal stuff, you'll be bugged by NAG SCREENS after 28 weeks. (The legal evaluation period for WiseBar is set at 14 days.) Lastly, the **start** button will die on you if you continue to use WiseBar illegally after 100 days. And of course, re-installing WiseBar and/or deleting the INI file will not stop WiseBar's anti-cheat mechanism from working, so please do register if you want to use WiseBar.

(You can check how many days you have evaluated WiseBar from the About window)

# Are there any easter eggs \*hehe\* in WiseBar?

Well, if I told you, they wouldn't be called easter eggs, would they? <grin>

Anyway, I'll let you in on one of the more obvious ones:

With the CTRL key held down, a single left mouse click on the 'WiseBar 1.0' caption on the main bar will result in the listing of the system status. Besides all the 'important' info on system resources details and version numbers, there are two important (well, at least to me...) pieces of information displayed:

1) The WiseBar 1.0 mode. This shows if WiseBar is running as the Windows shell or as a normal application.

2) amount of minutes in Windows. Vital info for me if I want to keep my monitor from burning out <grin>

Finally, if you find any interesting easter eggs, please do inform me. Just in case you found one I did not plant!

(I definitely did plant a few here and there. Happy searching.)

## **Exclusive mouse commands**

There are four functions which can only be accessed using the mouse (my apologies to keyboard lovers):

1) Double click on the time. This brings up the Font dialog box to change the font for WiseBar.

2) Double click on the Reminder bar (in the middle of WiseBar). This brings up the Color dialog box to change the color of the Reminder bar (yellow by default).

3) Right click on the 'WiseBar 1.0' text. This brings up the configuration menu. This is the most important mouse-only function!

4) Right click on the circled exclamation mark on the right corner of WiseBar. This brings up the Shutdown menu, similar to the one in the Start menu.

## About the author...

Hmmm... is this supposed to be in the FAQ?

Anyway, my name is Chiam Yih Wei, Chiam is my surname, Yih Wei my given names. My Christian name is Peter. I'm a 22-year old Malaysian of ethnic Chinese origin. I'm currently reading for my Bachelor of Engineering degree from the National University of Singapore, Singapore. I'm majoring in Computer Engineering (what else?!).

WiseBar is one program I wrote out of pure love for programming. I have been at this hobby of mine since 1990, starting out with Turbo Basic. Then I moved on quickly to Microsoft QuickBASIC 4.5, and later in 1992, I picked up Microsoft Visual Basic 2.0, thereby moving on to the Windows platform. I progressed to VB 3.0 and 4.0 soon in 1995. Then I made the switch to Borland Delphi 1.0 and 2.0 early 1996 and I've never looked back since.

WiseBar was written in Borland Delphi 1.0 with the help of a lot of kind and enthusiastic Delphi gurus from cyberspace. Initially codenamed P-Tasker, I changed it to WiseBar which stands for 'Windows Integrated Security Enhanced' Bar.

I started working on the then P-Tasker because I got sick and tired of a below-par Program Manager. I wanted a multi-config, customizable and internally secured Windows shell. I also wanted some kind of protected user mode, something similar to being the 'root' user in any UNIX-compatible operating system. So, I decided to write my own shell, based on the Win95 Task Bar. What was a 6-month project is now hiding at the bottom of your screen.

What you are reading now represents one of the most comprehensive documentation I have ever written since I learnt how to author Windows help files in late 1994. Like most programmers, I find the documentation part the hardest to do. But I was inspired by the excellent work done by the programmers at Microsoft when they wrote the Windows SDK help file for Visual Basic, which I still refer to till today. Without the help of that SDK help file, the import filter for the Program Manager Group File format would have been much worse. At least it can works now, albeit not perfectly all the time.

Before I go, words of thanks once again to these people who have helped me in one way or another: S Armstrong, Mandar Chitre, Aaron Chuah, Kartik Narayan, Jason Lim, W Murto, John Newlin, Wilko van der Ploeg and Andy Strong.

Not forgetting the helpful people at comp.lang.pascal.delphi.misc as well as the superb web site of the Delphi Super Page.

Buatan Malaysia.

# Is the WiseBar configuration file (CFG) format proprietary?

Yes it is. This is done to protect the data which is stored possibly under password protection. Thus the CFG file format has to be strictly proprietary.

Howeer, WiseBar configuration files are backward and forward compatible. This means that all versions of WiseBar, present and future, will be able to read the same CFG file with perfect accuracy. The CFG file format was drafted with compatibility in mind. This is to ensure that a user will not need to re-enter all his/her settings and configuration options when he upgrades to a future newer version. See also: Manipulating program items

**OK and Cancel buttons (Setup page)** Click on the or button to accept the changes in the description, command line or working directory of the program item.

To abort the changes you made, press Cancel.

# Tutorial on how to use WiseBar

Step 1 of 3

Welcome to the 3-step tutorial of WiseBar. After going through these three pages of tutorials, you should have a pretty good idea of how WiseBar functions. This will allow you to fully exploit the features of WiseBar. Now, let's start...

#### Starting WiseBar

To start WiseBar, run it as a normal program from Program Manager. If you are running Windows 95, you can run WiseBar from the command line in a DOS box.

#### Windows 95 users please take note:

WiseBar occupies almost the same strip of screen space as the Win95 Task Bar itself. To avoid having these two programs fighting for your mouse's attention literally, you should drag the Win95 Task Bar to another side of the screen. Being a Windows 95 user myself, I have my Win95 Task Bar tucked to the left side of my screen while WiseBar sits on the bottom.

### From left to right...

At the extreme left hand corner of WiseBar, you will see the **Start** button with the WiseBar logo of a lightning on it. Windows 95 users will recognize the similarity between this button and the Win95 Task Bar's own **Start** button.

Then there is the time just next to the **start** button.

Just to the right of the time is the blinking yellow Reminder bar. It acts as a virtual string over your finger, to remind you of chores to attend to and so on. You will learn how to change its text later in this tutorial.

Then there is the 'WiseBar 1.0' label. The significance of this seemlingly useless piece of advertisement will be disclosed soon.

The last two items on WiseBar are the little gauge-like meter and the button with the circled exclamation mark. The meter indicates the amount of free system resources that Windows has. The button is called the **shutdown** button. It does what it is called: shutting down Windows straight away. No more foolish 'This will end your Windows session' prompts.

On to the next step

## Tutorial on how to use WiseBar

Step 2 of 3

#### Getting around WiseBar

The first thing you need to know is how to navigate around WiseBar. To get a list of available programs and documents to run, click on the **Start** button. This will result in the listing of all available programs and documents. In addition to that, the **Run** command (similar to Program Manager's Run command) and **Shutdown** sub-menu (similar to Win95 Task Bar's Shutdown option) are housed here.

Double clicking on the time on WiseBar will enable you to change the font of WiseBar. Double clicking on the Reminder bar will allow you to change the color of the bar.

Clicking on the **Shutdown** button will exit Windows immediately. (For Windows 95, a shutdown will be performed). A right click on the button will bring up more shutdown options.

Now we move on to configuring WiseBar for use. To bring up the configuration menu, right click on the 'WiseBar 1.0' caption on the bar. Choose the **Configuration** sub-menu and then **Setup** to bring up the Setup page. The Setup page is where you can customize the contents of the Start menu. It is rather intuitive in design, so you will probably only need to go through this once:

Importing Program Manager Group Files (GRP) Manipulating program groups Manipulating program items

Now that you know how to set up WiseBar, you're ready to learn how to fine tune it to your personal likings. <u>On to the final step!</u>

## Tutorial on how to use WiseBar

Step 3 of 3

#### **Customizing WiseBar**

WiseBar is very flexible and allows a very high degree of customization and configurability. For this purpose, the Options page was created. To access the Options page, right click on the 'WiseBar 1.0' caption on the bar and choose the Configuration sub-menu and then Options to bring up the Options page.

There, you can set various options and password protections. This is what makes WiseBar stand out from the blurry field of Program Manager replacements. To learn more about the details of the available choices on the Options page, see <u>The Options page</u>

Congratulations! You've completed the tutorial and are ready to use WiseBar on your own. Be sure to read the other topics listed below for further information: <u>Exclusive mouse commands</u> <u>Frequently Asked Questions</u> <u>How do I register WiseBar?</u>

I hope you have learnt a thing or two about WiseBar from this tutorial. If you have suggestions on how to improve this tutorial, feel free to pop me an email. My email address is available some where in this crowded help file!

Cheers.

Use the '&' character to create an access key, something like the underlined 'S' in the permanent 'StartUp' program group.

WiseBar behaves similarly to Win95 Task Bar. It automatically hides itself at the very bottom of the screen, appearing as a tiny slim grey strip there. To bring up WiseBar, move your mouse to the very bottom of the screen. WiseBar will pop up when your mouse is hovering over it.

Unfortunately, no. Since WiseBar is a 16-bit program designed primarily to run on Windows 3.10, Windows 3.11 and Windows for Workgroups, the architectural layout and design of these 16-bit system does not permit WiseBar to constantly occupy the bottom of the screen without causing system-wide complications. So, WiseBar has to 'retreat' to a slim and semi-hidden strip at the bottom every time it is not needed.

Yes, of course! Some of my shareware programs have been reviewed by CD-ROM magazines and publishers in the United States. And all of my shareware programs are available from all the major software repositries on the Internet.

I've been at this shareware stuff since 1995 and have produced several programs which have wide base of registered users. For more information on my other programs, please email me at peter-chiam@mailhost.net or take a visit my World Wide Web homepage at http://mailhost.net/~peter-chiam

Yes. WiseBar can co-exist with any other Windows shell, including the Win95 Task Bar and Windows 3.x Program Manager, as well as the IBM OS/2 Warp shell.

WiseBar is **not** crippleware. It is **fully** functional throughout the 14-day evaluation period.

During the 14-day legal evaluation period, WiseBar is **not** nagware. It performs its tasks without any interruptions. After 4 weeks of unregistered use, WiseBar will automatically turn into nagware, prompting you to register.

After 100 days of illegal evaluation use, WiseBar will disable the **start** button, severely crippling itself. Once you register, WiseBar will restore itself to its fully functional self.

(You can check how many days you have evaluated WiseBar from the About window)

Hey! My **Start** button's dead!!! What happened?

This happens because you have used WiseBar illegally without registering for 100 days or more. There is **no** way you can get around this 'death' except by registering. Once you register, WiseBar will restore itself to its fully functional self.

(You can check how many days you have evaluated WiseBar from the About window)

Double click on the Reminder bar and the Color dialog box will pop up for you to change the color of the Reminder bar.

Double click on the time (if you checked the **Show Time** option) and you'll see the Font dialog box for you to change the font for WiseBar.

You need to access the configuration sub-menu. Right click on the 'WiseBar 1.0' text on the bar and you will see a menu containing Configuration and an arrow on its right. Click on it and you'll see another list of items. This list is called the configuration sub-menu. Click on Setup to access the Setup page where you will be able to alter the contents of the Start menu.

For more information on how to manage program groups and program items, see <u>Overview</u> of the features of WiseBar

Double click on the 'WiseBar 1.0' text on the bar and the configuration menu will pop up. Click on the Configuration item and you will see the configuration sub-menu. In this submenu, you will see Load and Save.

The Load option will allow you to load a previously saved WiseBar configuration file (CFG).

The **save** option will allow you to save the current setup into a WiseBar configuration file (CFG).

Check the **Use Password** option in the Setup page for each item you want to password protect.

Note: You must have set a password for this to work.

For more information on managing program groups and program items, see <u>Overview of the</u> <u>features of WiseBar</u>

In the Options page, check the Apply to Run box.

Note: You must have set a password for this to work.

In the Options page, click on the **Password** button and proceed to set a password (if it isn't already set). Then play around with the checkboxes under the **Password** button to suit your own needs.

In the Options page, check the Logon Password option.

Note: You must have set a password for this to work.

In the Options page, un-set the Exit/Shutdown option. This will disable all the avenues which exits WiseBar or Windows.

In the Options page, set the Animation option. This will turn on animation for the popping up and down of WiseBar.

## Caution: Users with i386 computers are advised to turn off this visual feature.

For one, you'll get a clear conscience, knowing that you have done your bit to support the shareware concept and have compensated the author for the months of work that was put into this project. Your payment will also encourage me to put in additional effort into the upgrading of WiseBar.

## Registered users will also be given substantial discounts when registering for future upgrades! (I've known to 50% discounts to registered users who upgrade.)

As a registered user, you will also be provided with technical support through email. I have decided to limit giving technical support to registered users only. I won't entertain unregistered users who demand this and that changed in WiseBar. I've had it with unregistered users who remain unregistered after all the modifications made for them. These people are the ones who force programmers like me to put nag screens and anticheat mechanisms. If you're an honest shareware user, please forgive my nag screens should they be activated. They're meant for cheaters, not honest people.